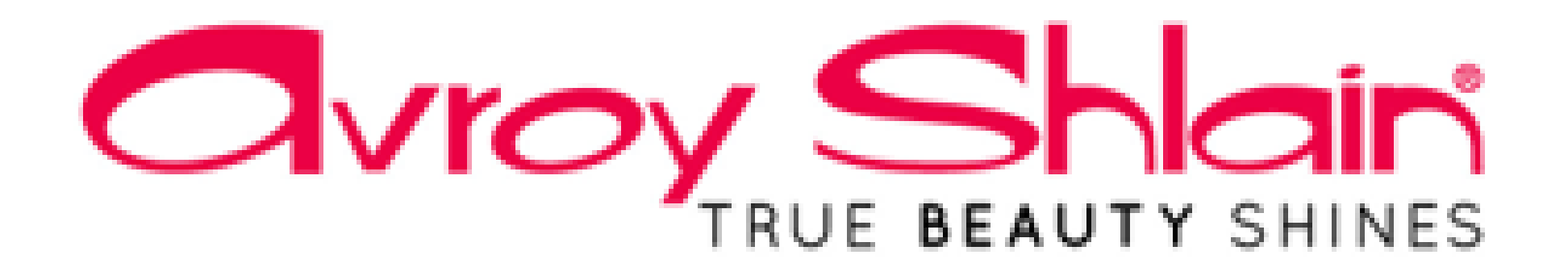

# **How to view your Applied Payments on Netsuite**

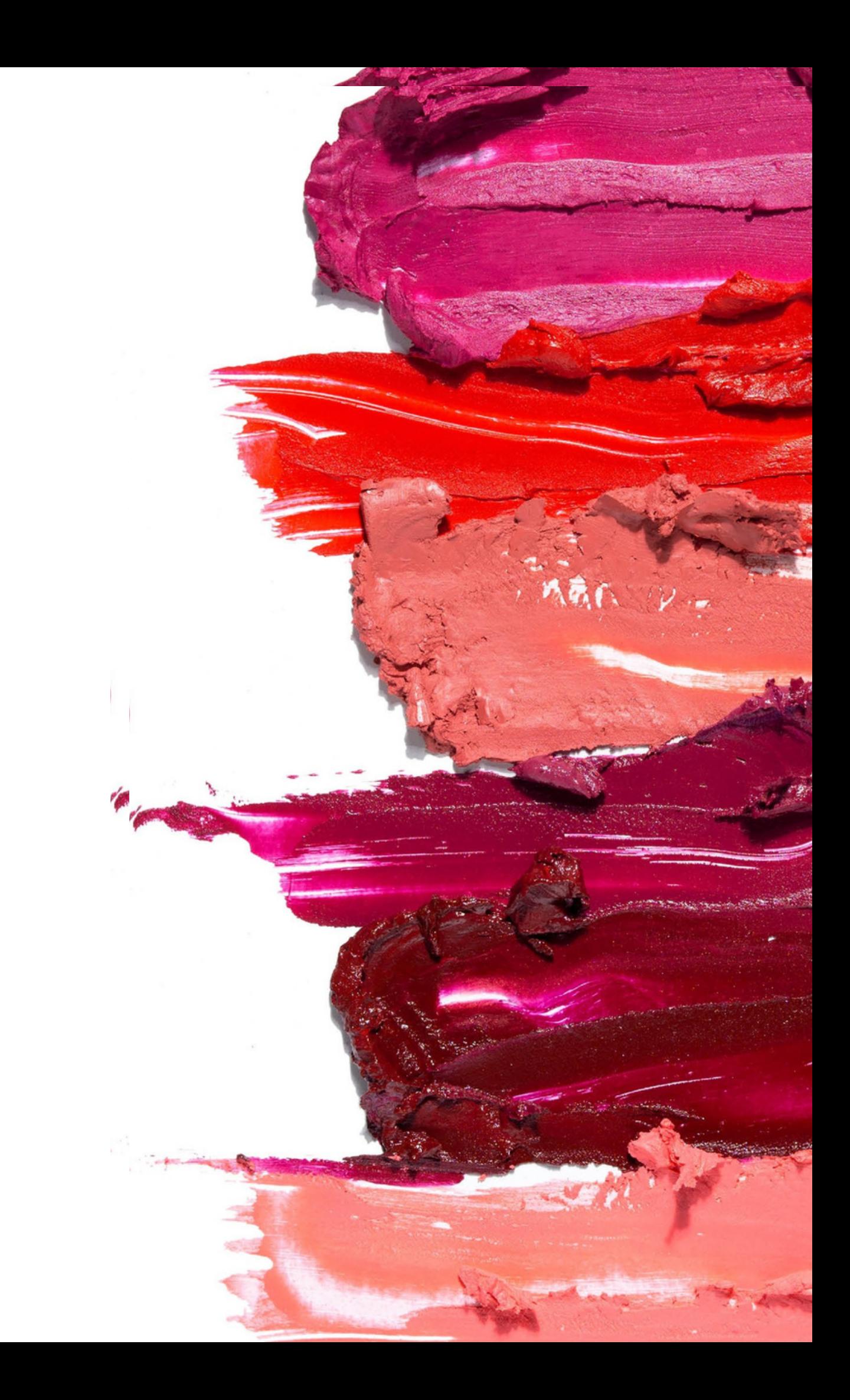

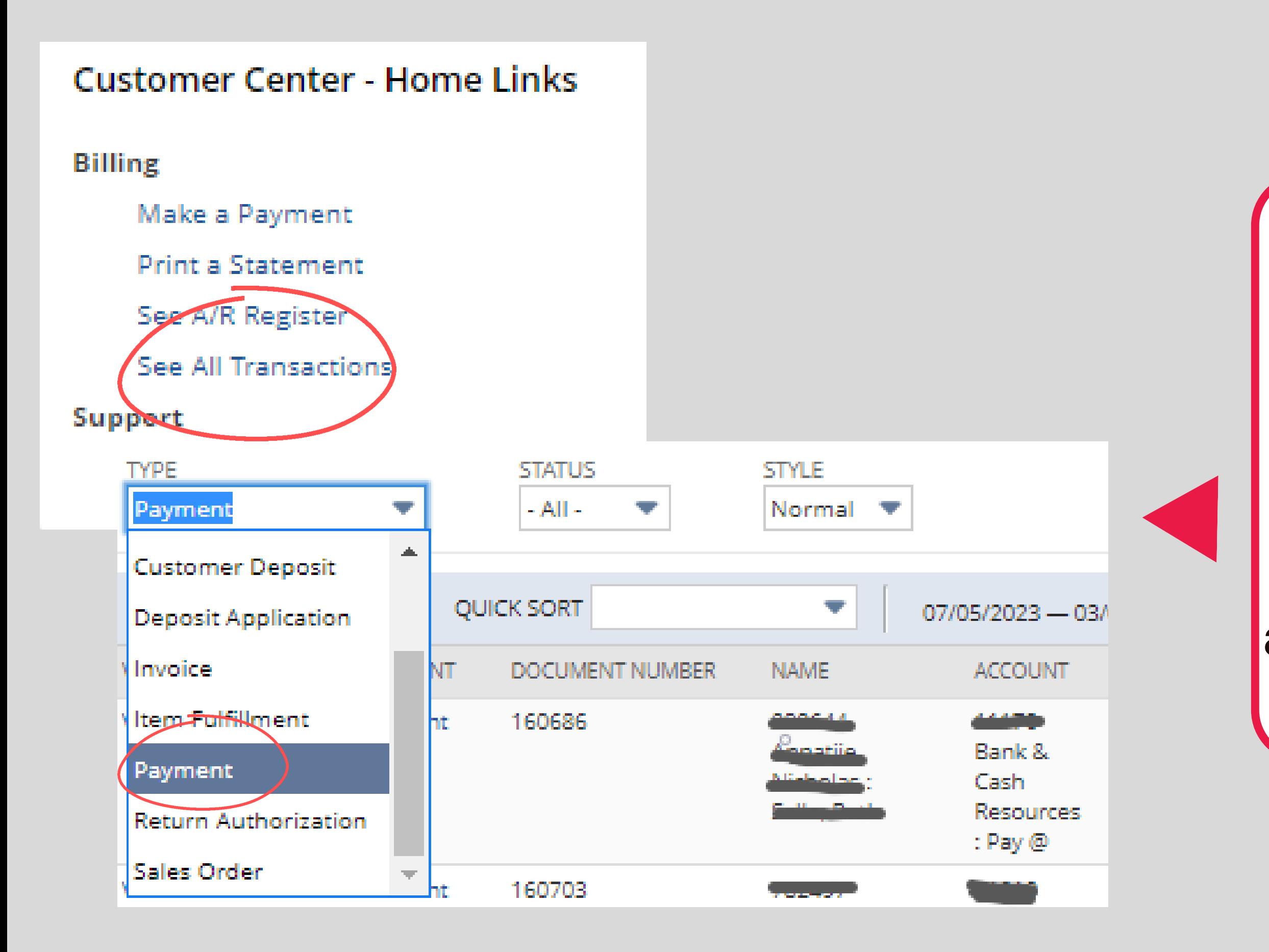

### **Step 1:**

### **To view if your allocation has been applied you can click See All Transactions and select Payment to list all the payments.**

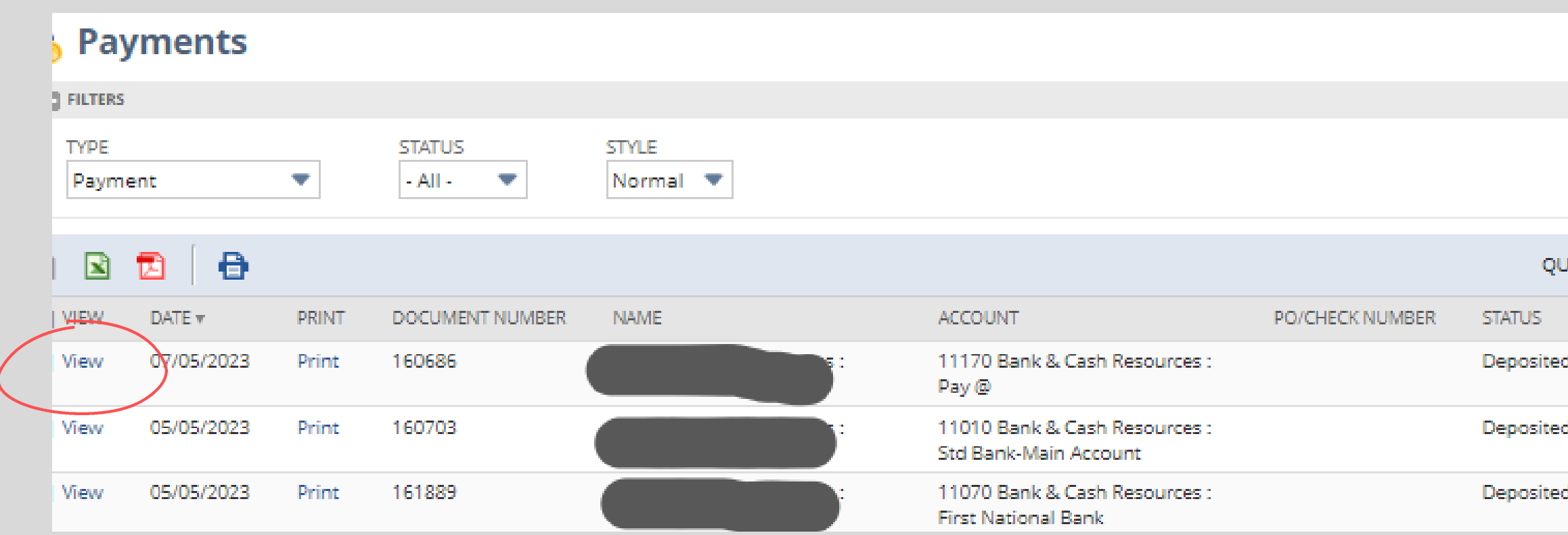

### **Step 2:**

**When you select payment Payment, a list of payments will appear. To find the payment, sort by the document number. When you find the the transaction click view.**

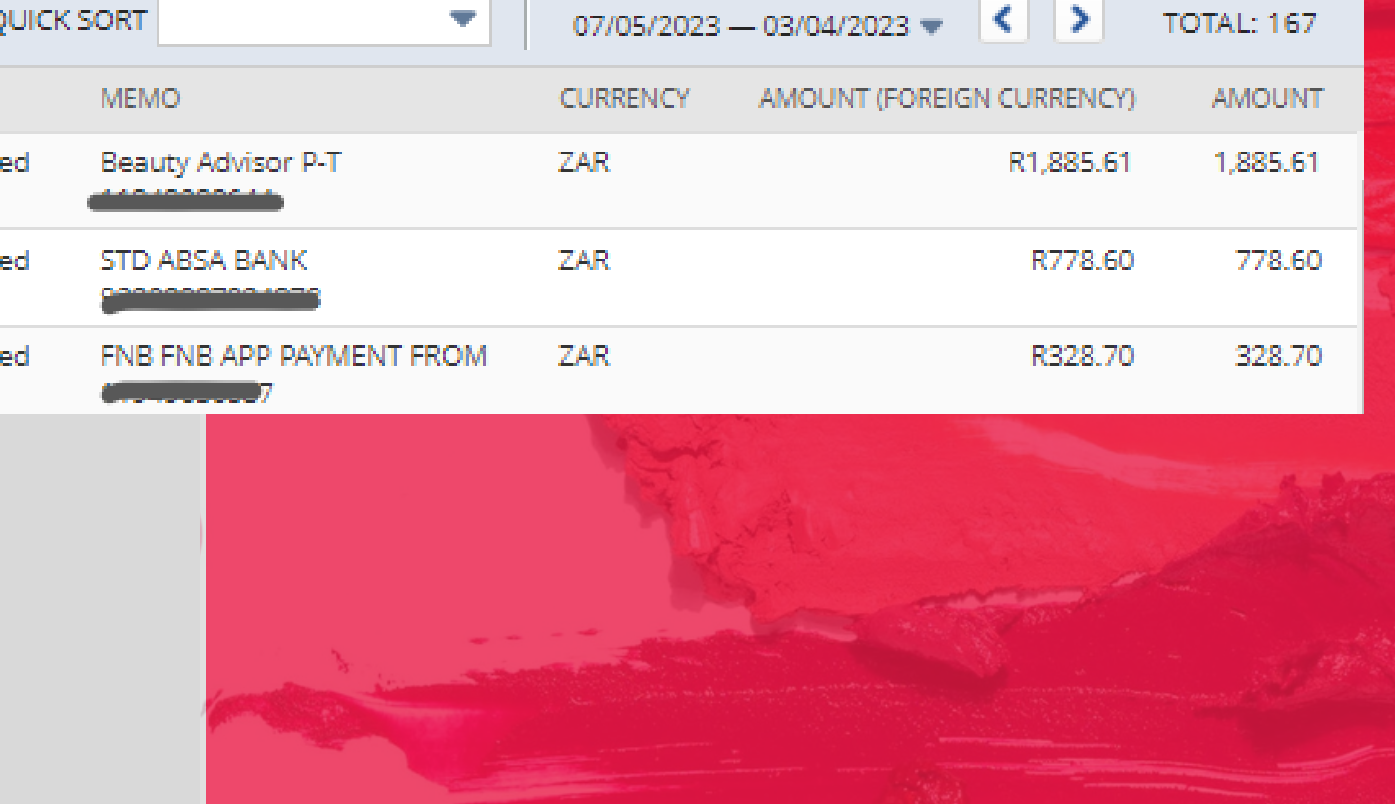

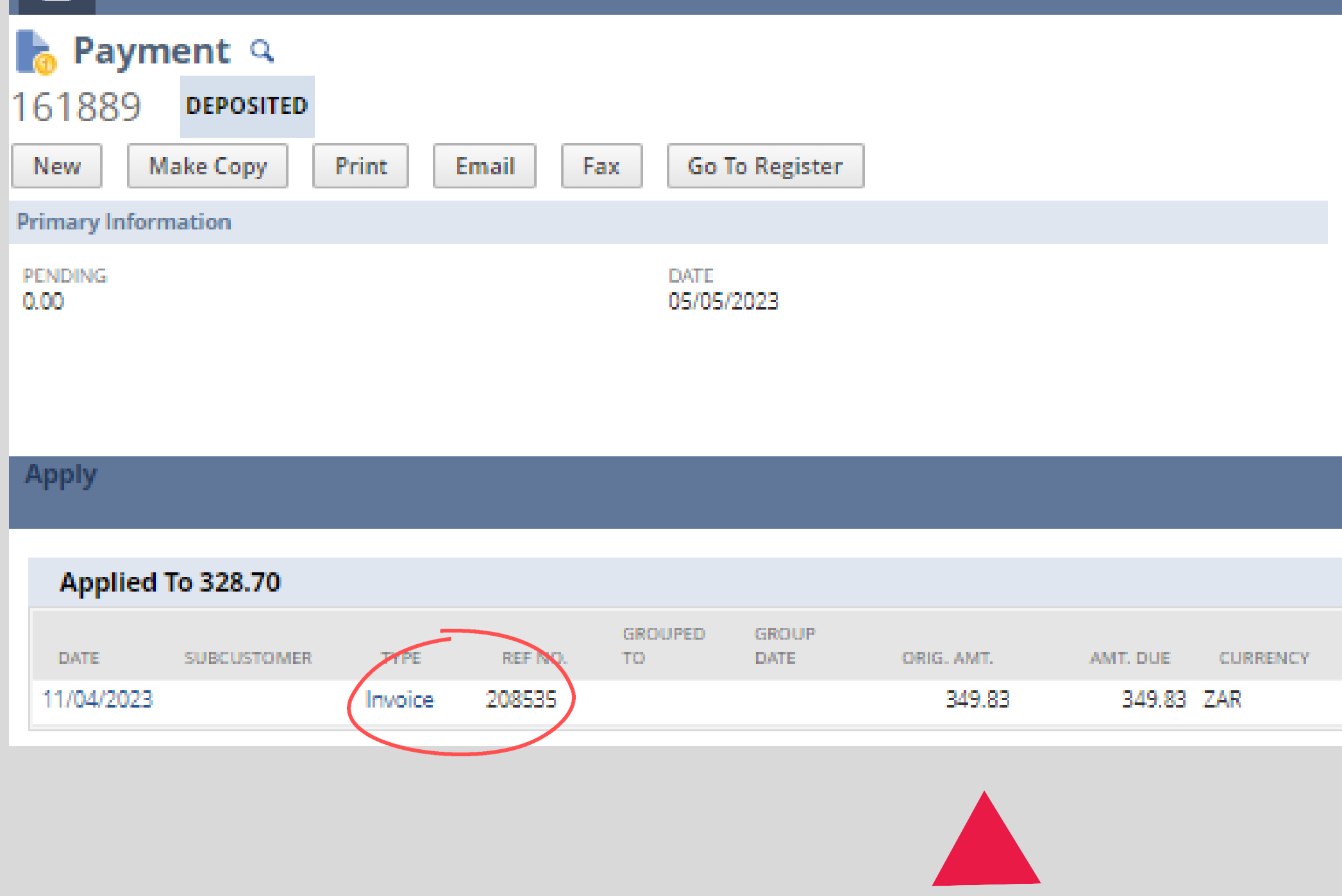

### **Step 3:**

**When the transaction opens you will be able to see how much has been applied to the invoice. You can click on the Invoice to see the updated amount owing.**

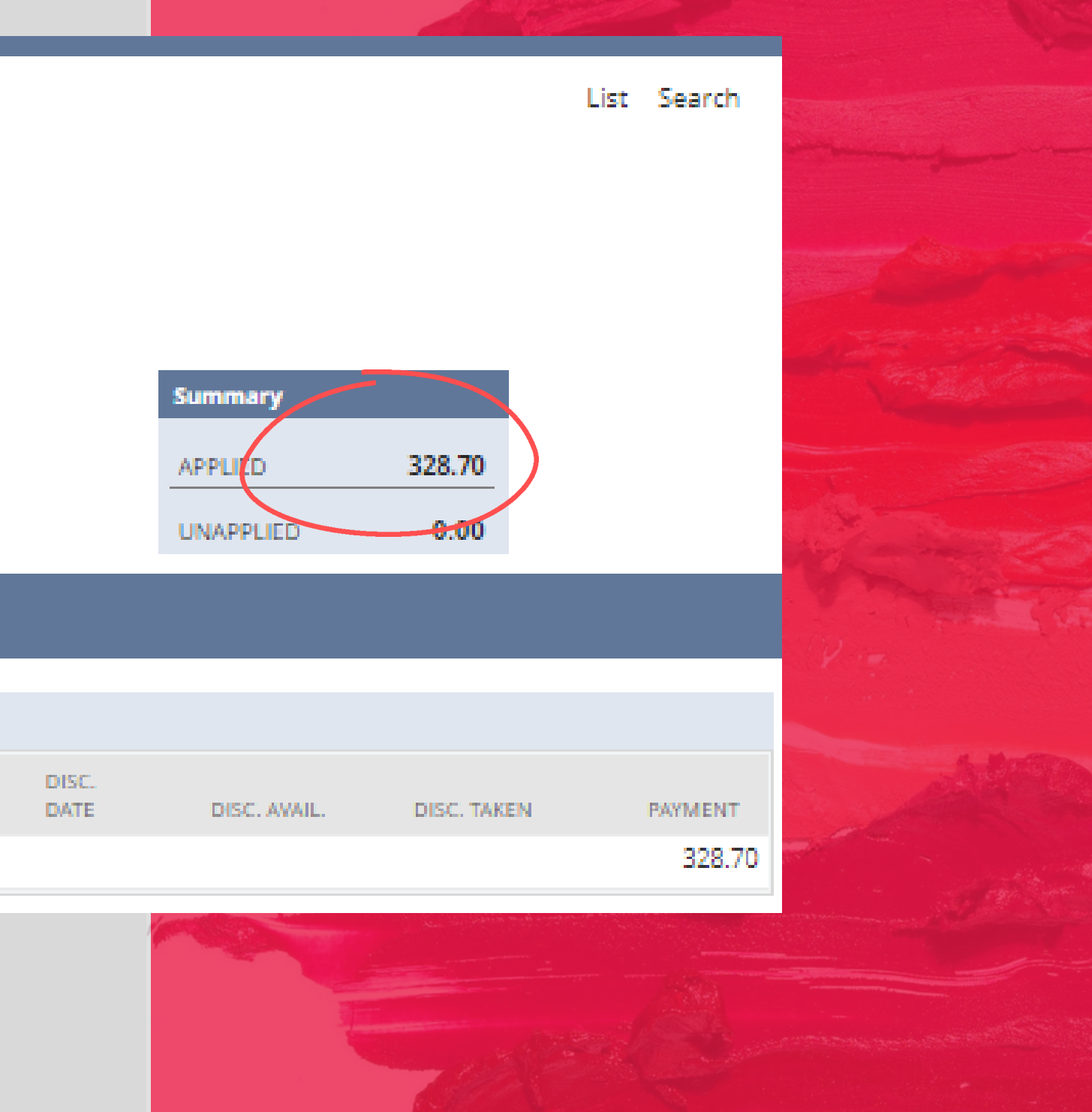

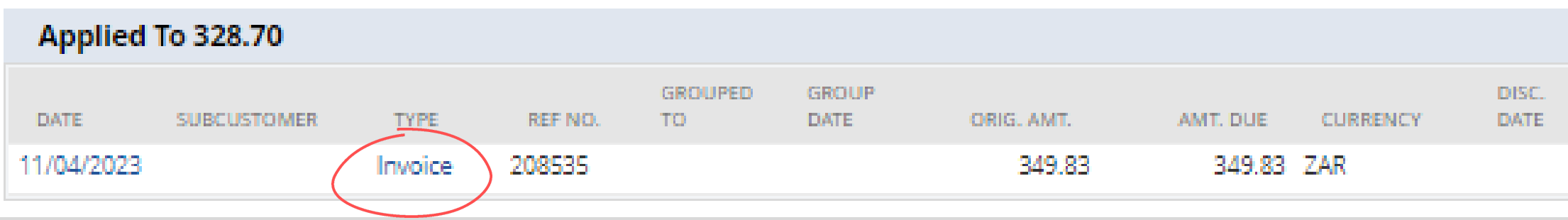

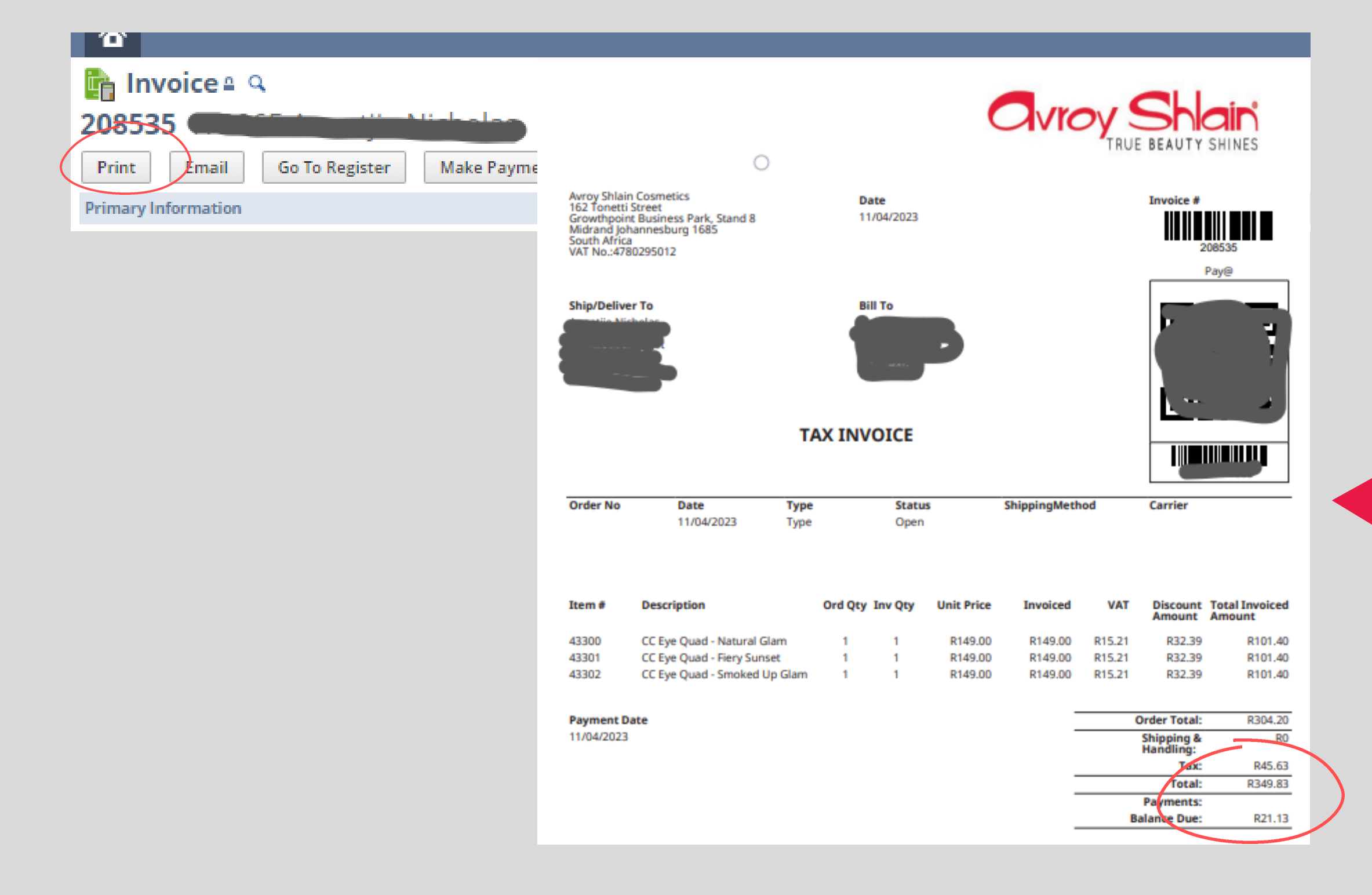

## **Step 4:**

DISC. TAKEN

DISC, AVAIL.

### **To view the actual invoice, click print and invoice showing the updated amount will open.**

**PAYMENT** 

328.70

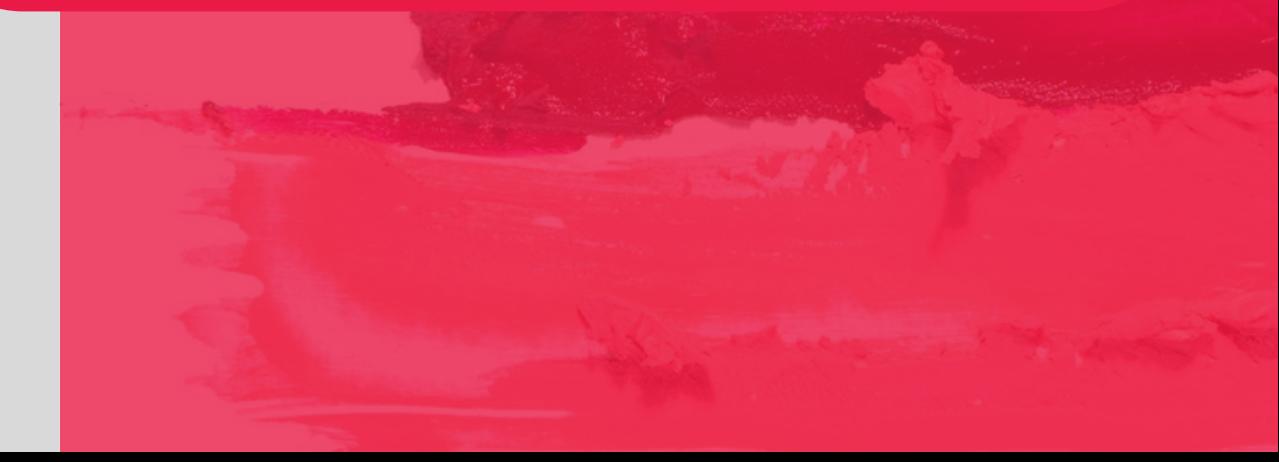

**0860 114 182 (share call) | csd.helpdesk@avroyshlain.co.za**

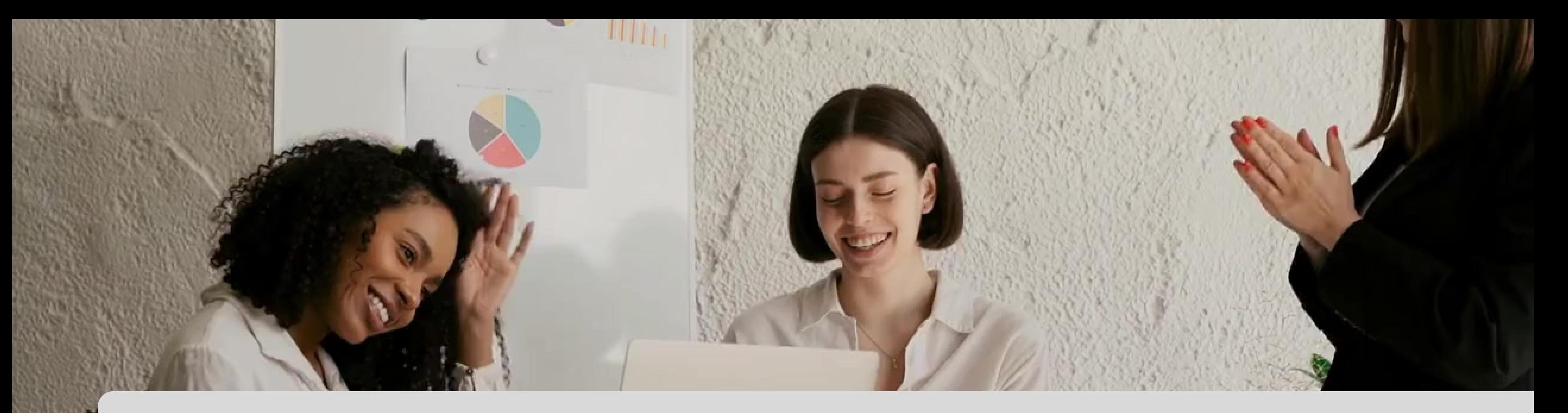

# **Congratulations, you can now view your applied payments on Netsuite!**

for any queries, contact us on